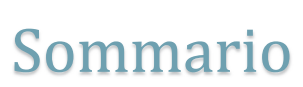

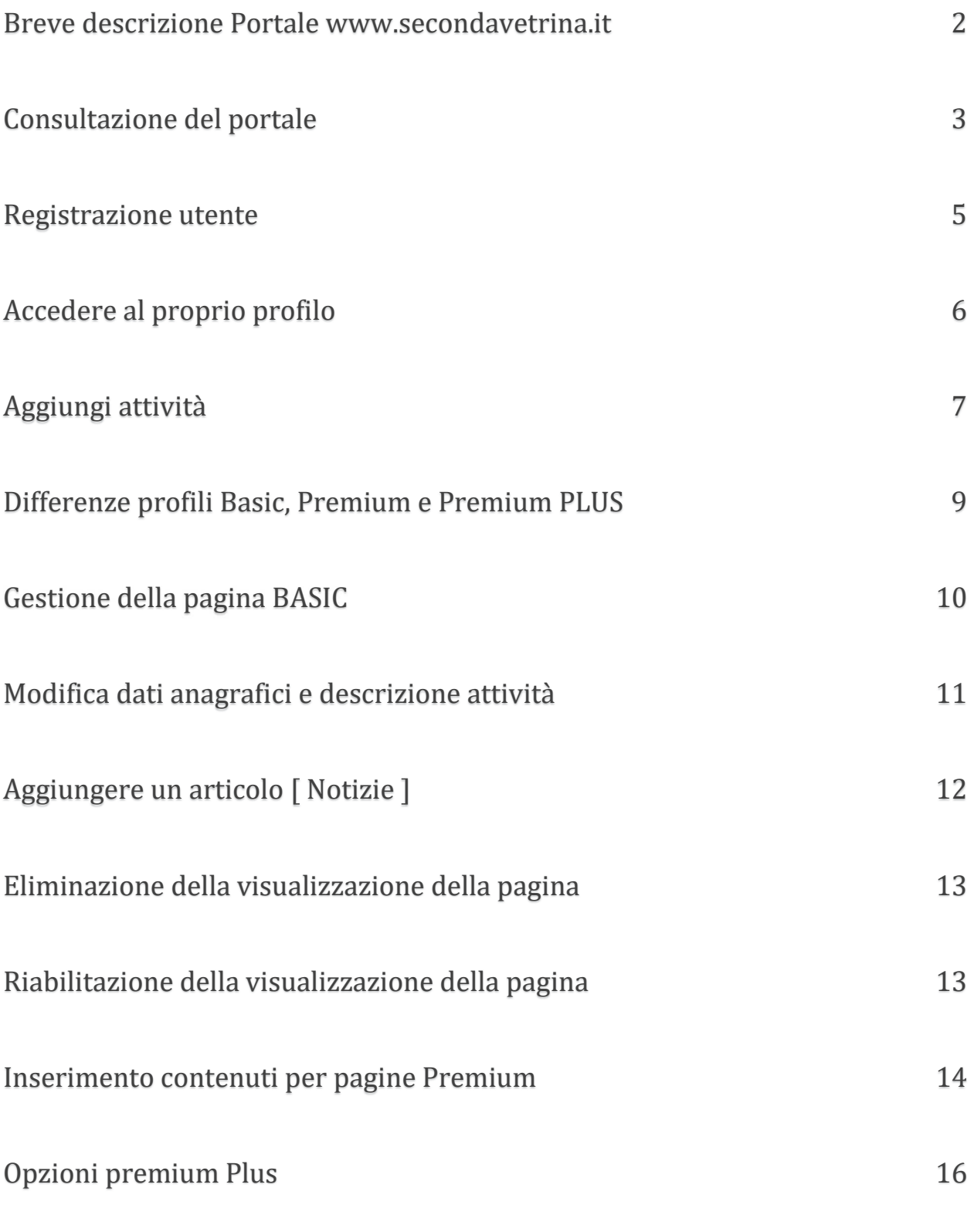

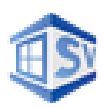

### Breve descrizione Portale www.secondavetrina.it

Seconda vetrina è un portale di informazione e pubblicazione territoriale delle attività commerciali, studi professionali, artigiani e associazioni.

Il portale secondavetrina.it è la soluzione web per tutti: imprenditori, artigiani e professionisti possono gestire in modo autonomo le proprie informazioni. Attraverso il portale ogni pagina sarà indicizzata in base ai contenuti e pertanto chi rende la propria pagina più ricca di informazioni sarà più visitato e contattato.

Registrarsi e inserire informazioni sulla vostra attività è facile e con la versione **BASIC** è completamente gratuito: **potete iniziare ad inserire contenuti e notizie da subito.** Con il profilo **PREMIUM** invece è possibile attivare e gestire un vero e proprio sito a condizioni **estremamente convenienti,** inoltre nella versione 2.0 è stata aggiunta la possibilità, mediante la versione **PREMIUM PLUS** di creare una vera e propria pagina indipendente con un sistema di templates personalizzabili!!!

Il portale seconda vetrina nasce con lo scopo di gestire le informazioni principali di una attività ma soprattutto di renderle visibili agli utenti della rete:

Dati anagrafici, Google map, contatti, logo aziendale, orario al pubblico, galleria immagini, inserimento notizie, prodotti, servizi e uno spazio riservato dove possono essere inserite le offerte speciali.

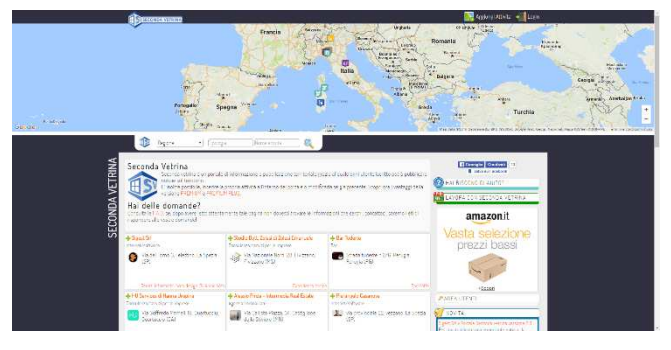

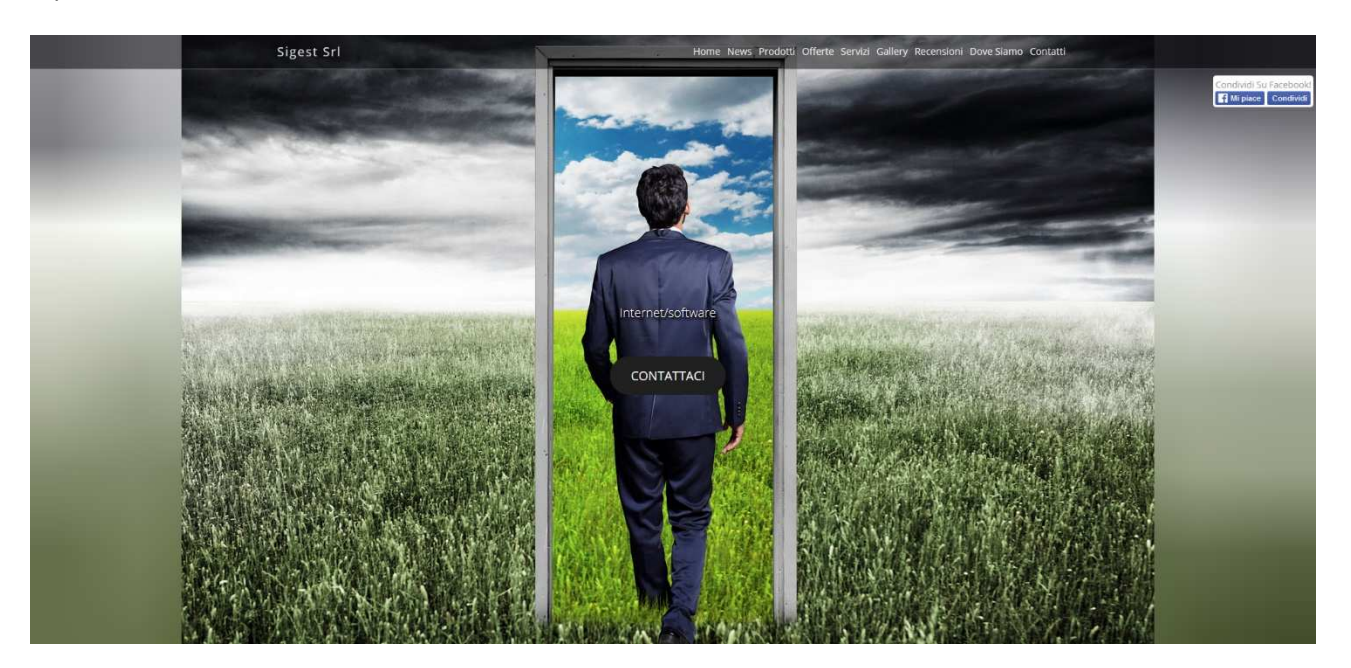

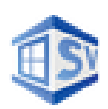

### Consultazione del portale

La consultazione del portale è semplice e intuitiva e avviene attraverso l'utilizzo della barra multifunzione presente subito sotto alla Google Map:

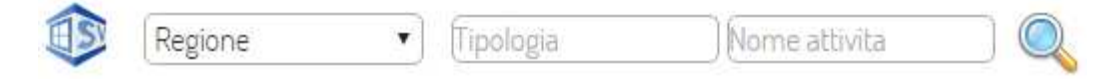

Per raffinare la ricerca è possibile inserire la regione, la Provincia ed il Comune…

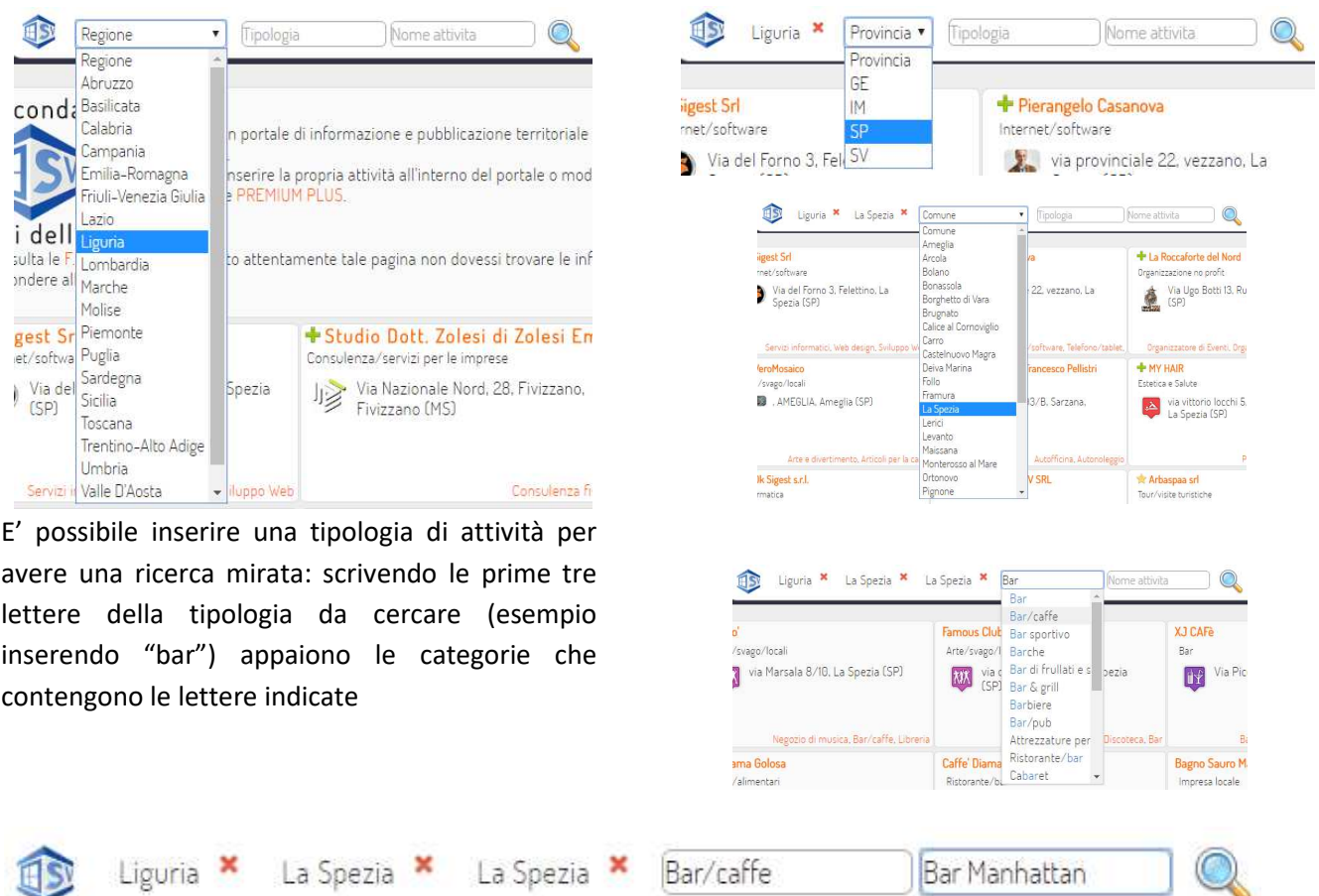

Inoltre è possibile inserire il nome (o parte del nome) dell'attività da cercare oppure è possibile cercare tutte le attività di una categoria cliccando nella tipologia presente come "TAG" in una specifica realtà, in questo modo verrà inserita la categoria ed avviata la ricerca.

Nelle ricerche vengono visualizzate prima le aziende che hanno scritto più informazioni e pertanto le aziende che hanno il profilo a pagamento (licenza Premium) hanno più informazioni da poter inserire e quindi privilegiate nell'impaginazione, sia nella home page che nelle sotto sezioni di ricerca.

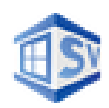

Cliccando sul nome di una attività verrà aperta la sua sotto-pagina dedicata, le attività Premium sono avvantaggiate in quanto offrono a chi consulta una ricca gamma di informazioni (nella versione Premium PLUS si verrà ridiretti alla pagina con template personalizzato):

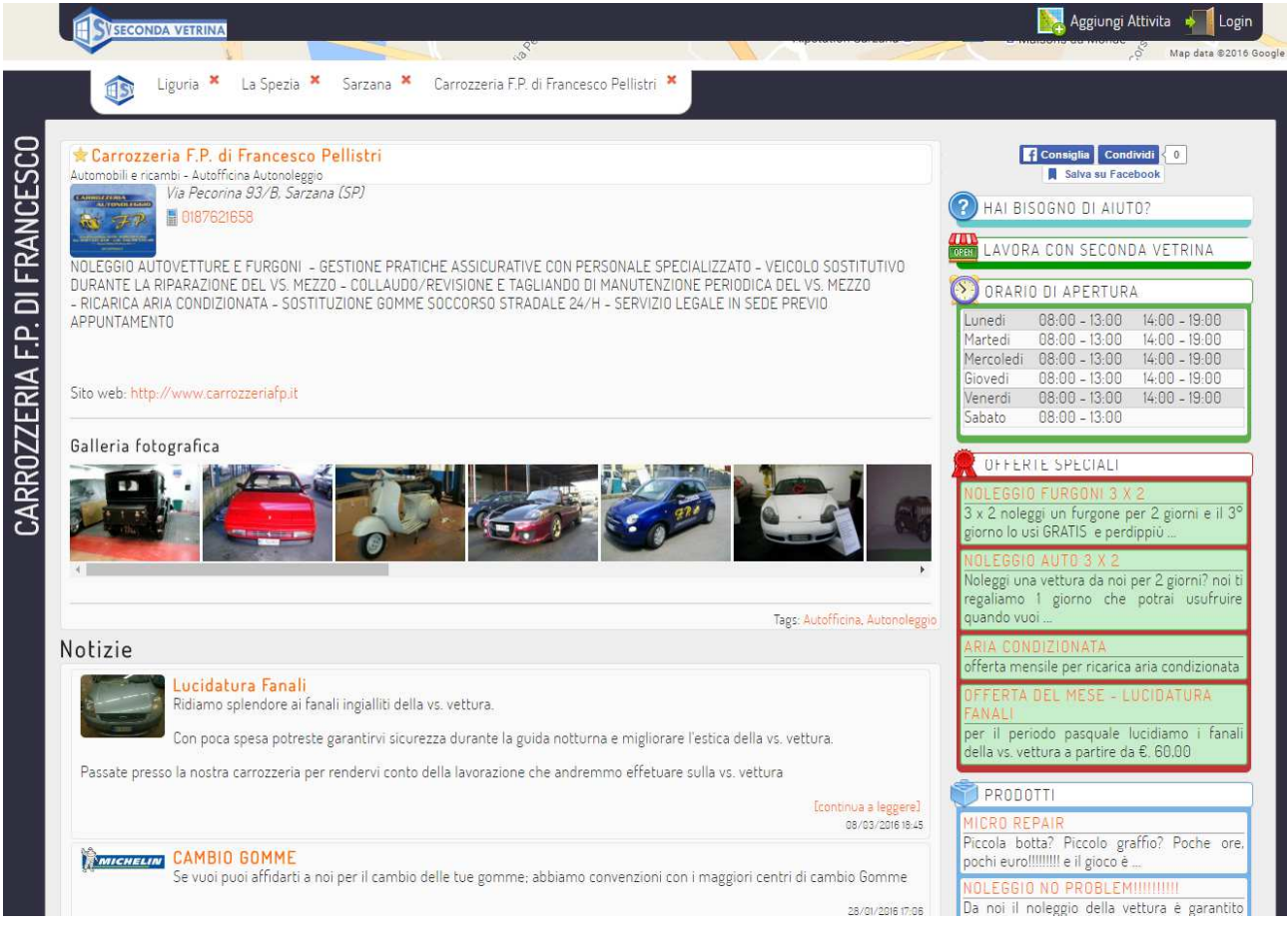

sono presenti **a sinistra**: **a destra**:

- informazioni aziendali orario apertura
- gallerie fotografiche  $\overline{\phantom{a}}$  offerte speciali
- elenco notizie con foto e articoli elenco notizie con foto e articoli
- recensioni servizi

- 
- 
- 

Quando Offerte, Prodotti e Servizi superano le cinque unità, è previsto un bottone di collegamento che riporta ad una sotto-pagina dedicata con tutte le informazioni inserite pertanto verranno mostrate immediatamente nella colonna di destra solo le ultime cinque unità inserite.

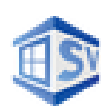

#### Registrazione utente

L'utente ha la possibilità di registrarsi gratuitamente per poter interagire in modo completo con il portale, mediante la registrazione potrà infatti:

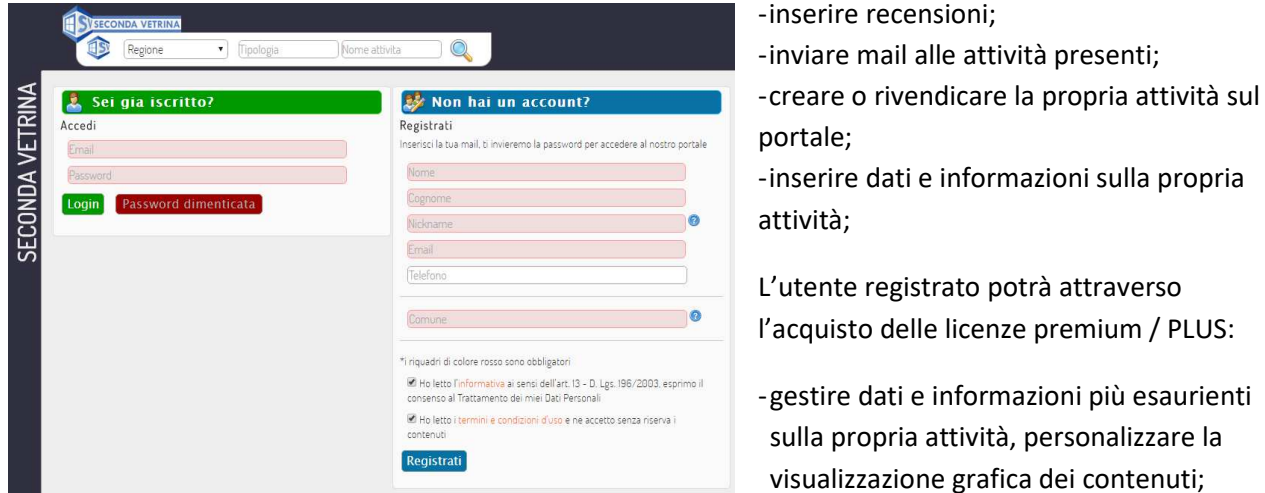

Le differenze complete tra le versioni gratuite (Basic e Free) e la versione Premium sono indicate nel capitolo "**differenze profili**"

La procedura di registrazione è semplicissima…

Per prima cosa occorre cliccare sul tasto Login, si accederà alla pagina di Login dove è necessario inserire i propri dati personali:

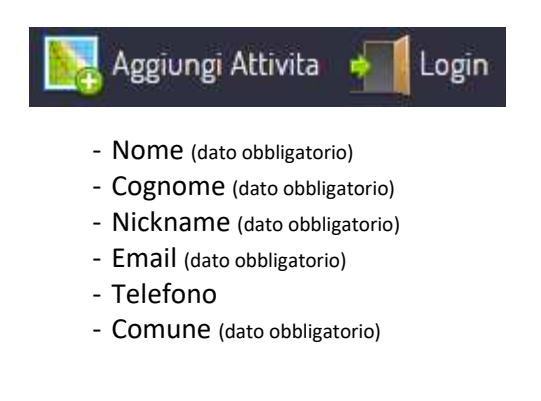

Prima di registrarsi è necessario aver letto l'*informativa* (cliccare sulla parola "informativa" per aprire il suo testo) relativa al trattamento dei propri dati personali e i *termini e le condizioni d'uso* (cliccare sulla frase "termini e condizioni d'uso" per aprire il suo contenuto) dove vengono spiegate nel dettaglio le regole di comportamento e buon utilizzo del portale.

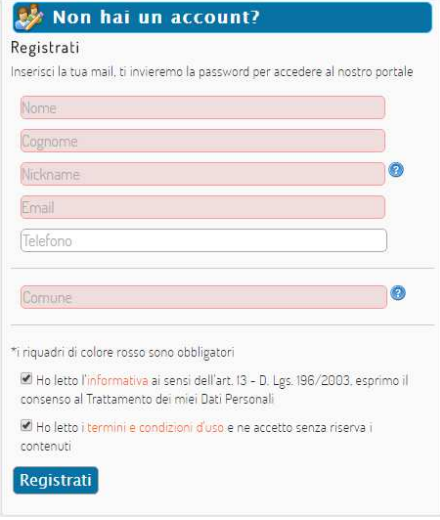

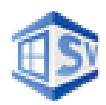

Appena inserite le informazioni richieste cliccando su "Registrati" verrà visualizzato un messaggio di conferma.

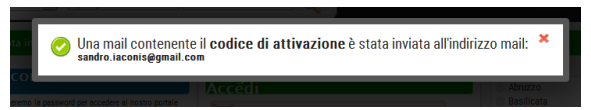

Occorrerà quindi aprire la mail ricevuta da: postino@secondavetrina.it ed utilizzare la password generata dal sistema per poter accedere.

**ATTENZIONE***: in alcuni rarissimi casi la mail inviata è stata inserita dal server di posta nella posta indesiderata e pertanto se non la trovate verificate in tale cartella.* 

#### Accedere al proprio profilo

Inserendo la propria E-mail utilizzata in fase di registrazione e la password ottenuta si potrà accedere al proprio profilo utente.

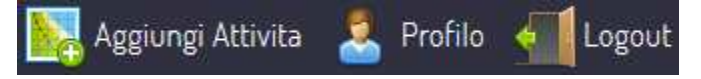

Appena autenticato, i bottoni in alto a destra varieranno confermando che l'accesso con il proprio utente è avvenuto regolarmente.

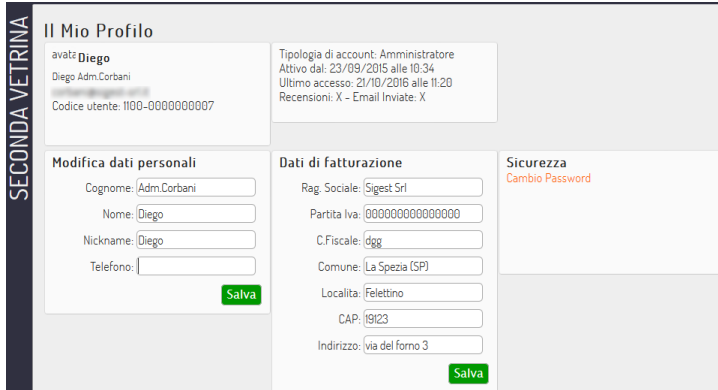

Cliccando su cambio password sarà possibile modificare la password generata dal sistema con una password più congeniale, verrà confermato il cambio password ed il portale invierà una mail di notifica con oggetto "Password modificata su seconda vetrina".

Cliccando sul proprio nome utente si potrà accedere al profilo personale.

Nel profilo è possibile cambiare i propri dati, reimpostare la password, inserire i dati di fatturazione nel caso si desideri attivare la versione **Premium** nonché consultare le recensioni inviate e le pagine gestite.

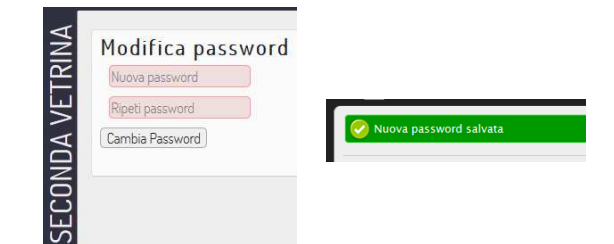

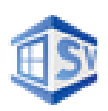

#### Aggiungi attività

#### Una volta registrato, l'utente potrà creare o rivendicare la propria attività cliccando su "aggiungi attività"

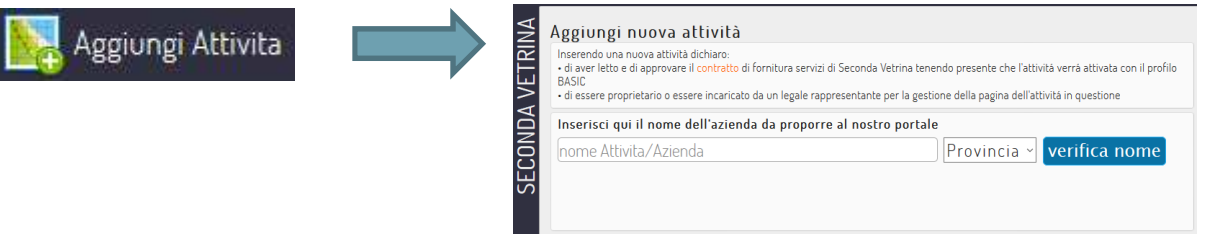

Cliccando su verifica nome potrà controllare se l'attività è già presente nel portale.

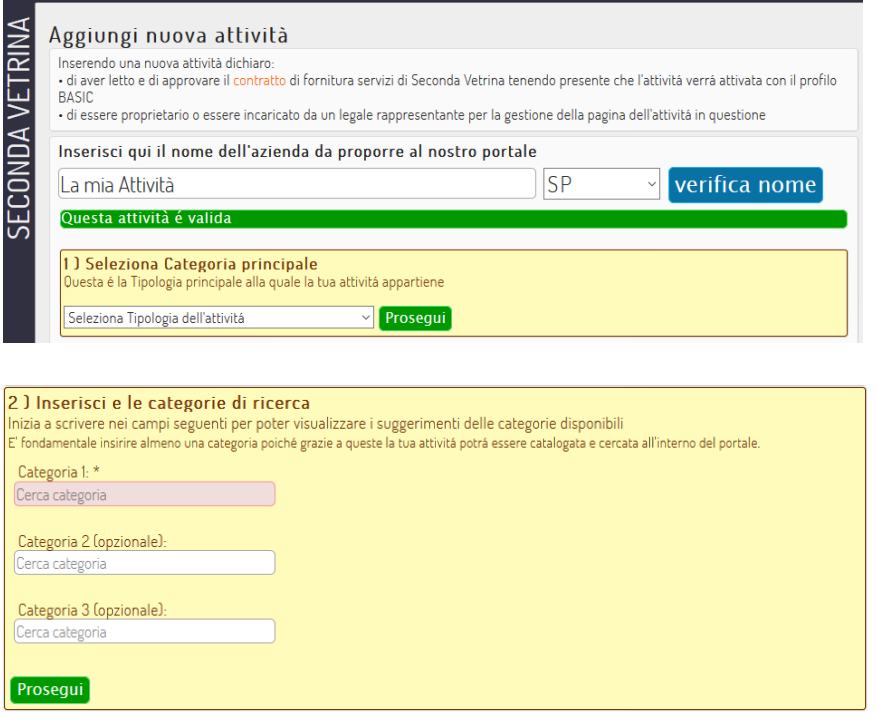

In questo caso l'attività risulta disponibile per l'inserimento in quanto non esistono altre attività con lo stesso nome nella stessa provincia.

Una volta che l'attività verrà riconosciuta come valida saremo guidati da un Wizard passo-passo che ci chiederà di inserire la Categoria principale di appartenenza, selezionandola dal menu a tendina potremo quindi cliccare su prosegui.

I campi con sfondo rosso sono obbligatori. Per inserire la categoria è necessario inserire almeno 3 caratteri della categoria che si vuole caricare

(esempio "bar") per poter selezionare dall'elenco delle categorie disponibili che contengono i caratteri digitati che saranno proposti.

Selezionare la voce corretta e procedere sugli altri campi. Se la propria categoria specifica non è stata trovata procedere con altre ricerche per trovare la più idonea.

Una volta inserite le categorie (una obbligatoria e due opzionali) occorre cliccare su prosegui per andare al passaggio 3.

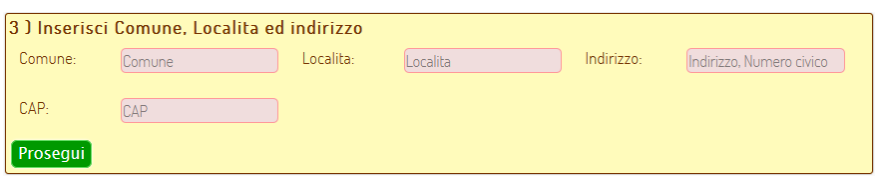

Nel campo Comune è previsto l'elenco dei comuni legati alla provincia inserita inizialmente e appena si inizia a digitare i primi due caratteri apparirà un elenco dei comuni pertinente.

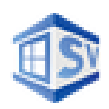

Scorrendo l'elenco estratto con il mouse oppure con le freccette si potrà confermare il comune sede dell'attività. La località è necessaria e serve per la geolocalizzazione di Google map.

Dopo aver cliccato sul campo Prosegui apparirà l'indicazione della mappa che potrà essere variata in un secondo momento, direttamente inserendo le coordinate nella gestione della pagina creata, qualora lo desideriate.

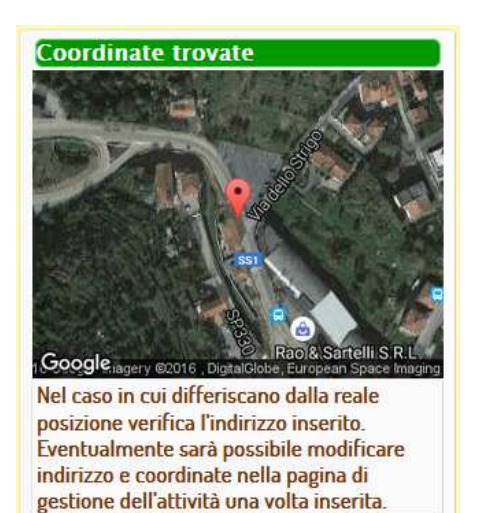

Nel passaggio 4 occorrerà inserire gli ultimi dati, cliccando su prosegui e successivamente su richiedi attivazione.

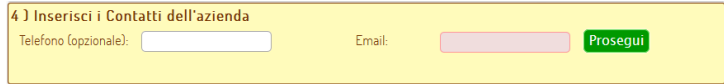

Al termine occorrerà cliccare sul bottone **Richiedi Attivazione** e apparirà un popup con la conferma.

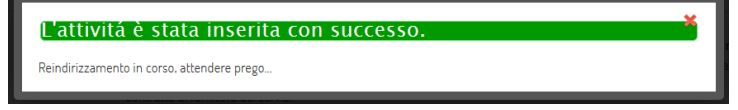

A questo punto, in modo automatico verrà creata la pagina e avviato il re-indirizzamento al profilo personale nella sezione di gestione pagine dell'utente.

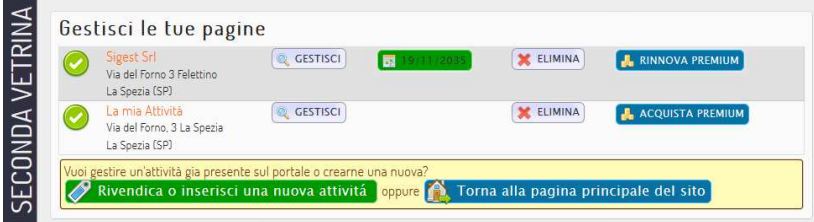

Sarà ora possibile cliccare su nome attività oppure su **GESTISCI** per entrare all'interno della propria pagina ed iniziare a gestirla.

Per chi desidera acquistare la **licenza Premium o PREMIUM PLUS** e gestire un vero e proprio sito all'interno del portale, occorrerà cliccare su **ACQUISTA PREMIUM** (il pagamento è previsto mediante PayPal o carta di credito) oppure prendendo accordi con rivenditori autorizzati.

Prima di addentrarci sulla gestione delle pagine vediamo le differenze che esistono tra i vari profili…

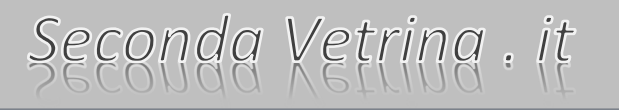

**BASIC** 

**PREMIUM** Tutti gli strum web con una n Arricchisci la tu foto, news, pro offerte speciali

**PLUS** Un vero e pro mano in soli 2 Riservati un i seconda vetri ttp://TUONOME - Seleziona la g e personalizza

PLUS è adesso gratuita per 12 ersione PREM

> **APPRO** PREMIUM

**VERS** IN OMAGG **ATTIVA** 

e.

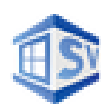

#### Differenze profili Basic, Premium e Premium PLUS

Con la versione *BASIC* il titolare, attraverso un pannello di amministrazione, può gestire la propria pagina in modificando alcune informazioni di base: la descrizione dell'attività nel dettaglio, il logo aziendale e la geolocalizzazione su Google Map. Sono inoltre previste in questa modalità la gestione delle recensioni ricevute dagli altri utenti e quelle fatte nei confronti di altre attività nonché la possibilità di ricevere e inviare richieste di informazioni mediante l'apposito form presente nelle singole realtà.

Con la versione *PREMIUM* e *PREMIUM PLUS* il titolare, attraverso un pannello di amministrazione, può gestire la propria pagina realizzando una vera e propria vetrina all'interno del portale i cui contenuti sono completamente indicizzati dai motori di ricerca.

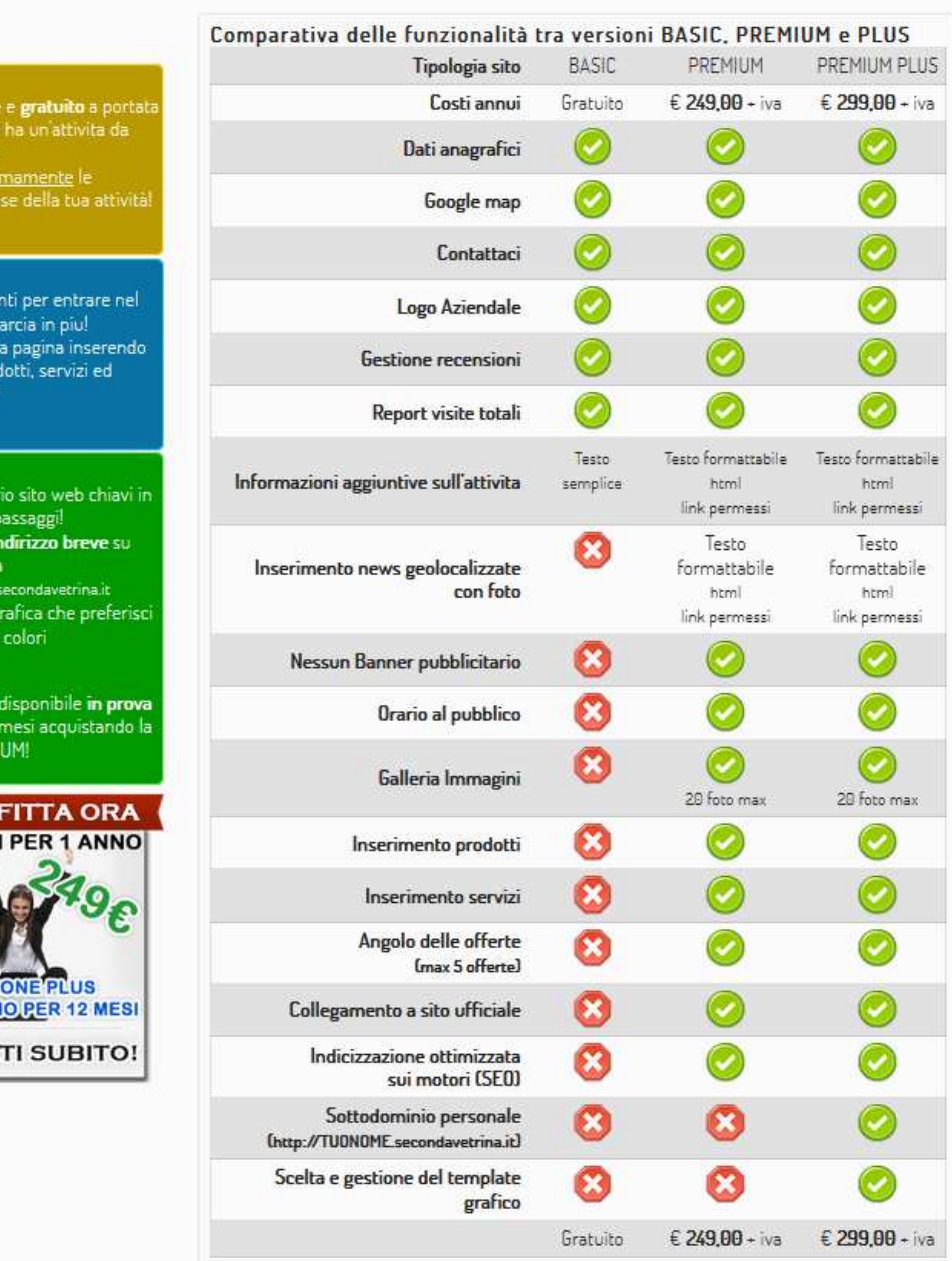

#### Scopri le differenze tra i profili a disposizione Scegli il profilo che fa per te

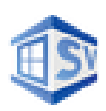

### Gestione della pagina BASIC

Una volta inserita o rivendicata una azienda, questa, assume automaticamente il profilo **BASIC** ed è assolutamente gratuito gestirla.

Per poterlo fare, una volta loggati sul sistema, si può entrare nel proprio profilo cliccando sul nome utente in alto a destra e successivamente cliccando su Le Mie Pagine e quindi sul nome evidenziato in arancione oppure sul bottone **GESTISCI**.

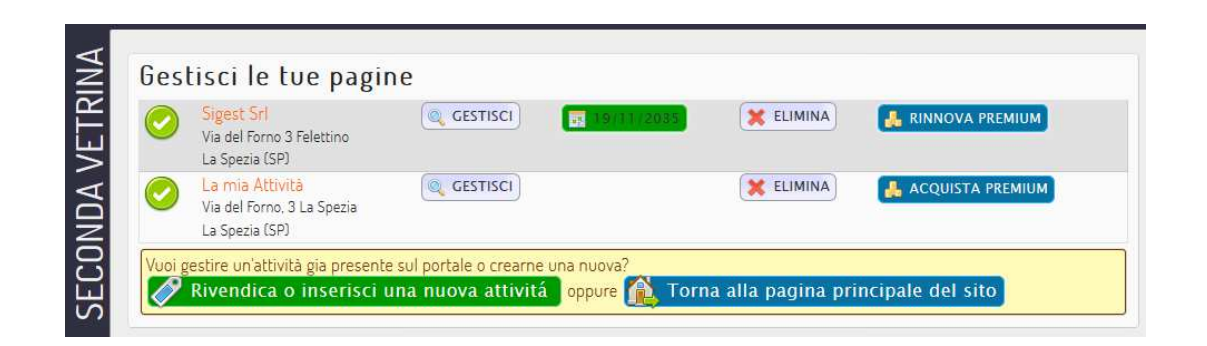

In qualunque momento, un utente che ha rivendicato o creato una nuova attività, può eliminare la visualizzazione della stessa dal portale cliccando sul tasto **Elimina***.*

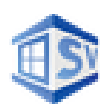

#### Modifica dati anagrafici e descrizione attività

Dopo aver cliccato su **GESTISCI** nell'elenco delle proprie pagine e successivamente su **MODIFICA ATTIVITA'** si aprirà il pannello mediante il quale sarà possibile modificare tutte le informazioni inserite in fase iniziale ed aggiungere una descrizione dell'attività per un massimo di 250 caratteri (per poter gestire informazioni senza limiti e avere la possibilità di formattare il testo [grassetto, corsivo, dimensione caratteri e altro ….] occorre attivare la versione **PREMIUM/PLUS**.

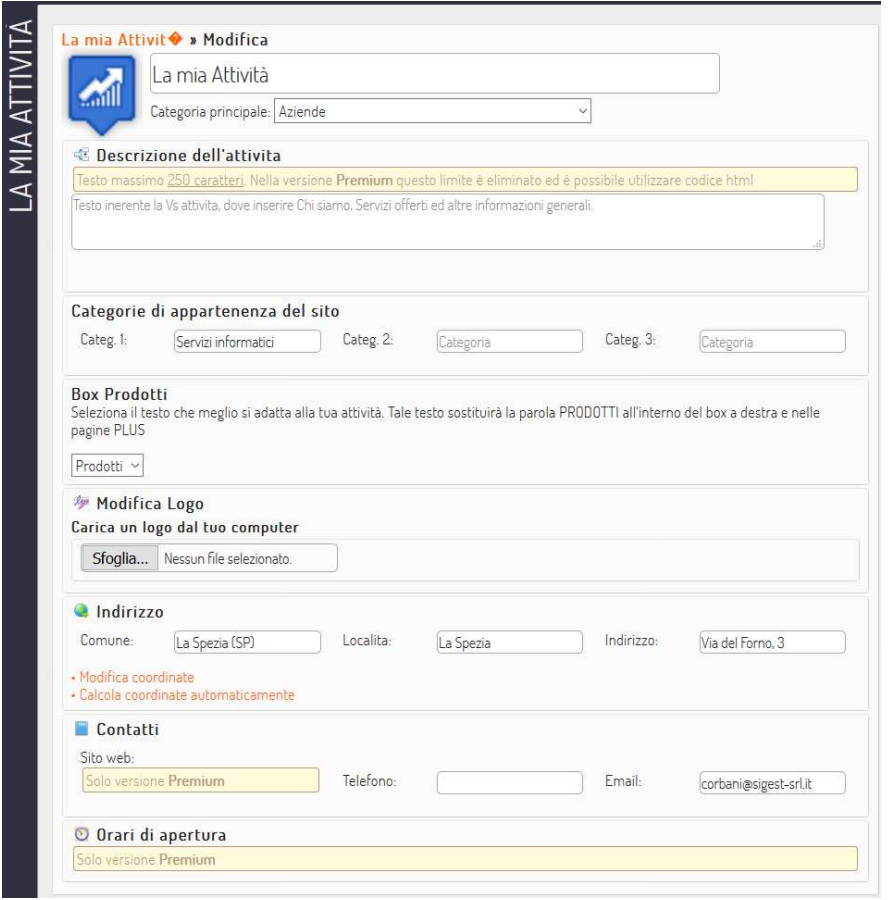

In questa sezione è possibile modificare il nome dell'attività, aggiungendo ad esempio nella ragione sociale S.r.l. o aggiungere una descrizione sommaria della propria attività

Trascinando l'angolo in basso a destra della finestra di testo è possibile estendere lo spazio da utilizzare, nella versione FREE si hanno a disposizione un massimo di 250 caratteri mentre nelle versioni **PREMIUM** tale spazio è pressoché illimitato.

È possibile modificare le categorie e tutti gli altri dati precedentemente inseriti e si potrà andare ad inserire un logo personale. Per farlo basterà cliccare sul bottone **SFOGLIA** e apparirà la

maschera di selezione dei files che ci consentirà di sfogliare le cartelle del proprio dispositivo. Occorrerà selezionare l'immagine e cliccare sul bottone apri.

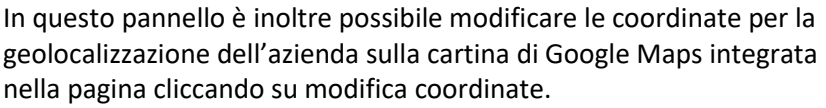

Si potranno inserire le coordinate precise di Latitudine e Longitudine dopodiché cliccando sul bottone **SALVA** a fondo pagina si riceverà la notifica di avvenuta modifica di tutti i dati inseriti precedentemente.

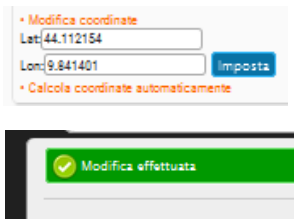

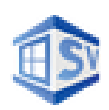

#### Aggiungere un articolo [ Notizie ]

Nella modalità di Gestione è possibile aggiungere notizie per la propria attività per un massimo di 250 caratteri ciascuna (per poter gestire informazioni senza limiti e avere la possibilità di formattare il testo [grassetto, corsivo, dimensione caratteri e altro …] occorre sottoscrivere la modalità **PREMIUM**).

A MIA ATTIVITĂ

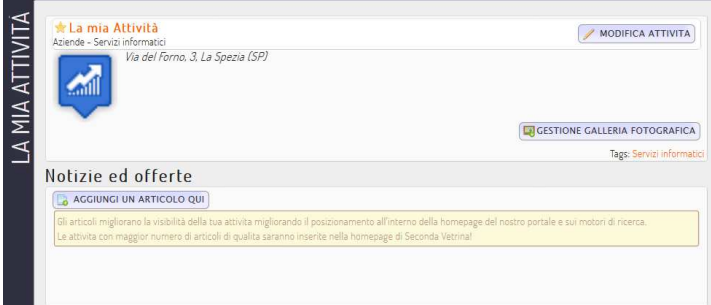

Per prima cosa occorre cliccare su **AGGIUNGI UN ARTICOLO QUI**, comparirà la maschera di inserimento dove si dovrà inserire un titolo per la notizia, digitarne il contenuto e ad inserimento completato occorre confermare la pubblicazione immediata con il tasto **SALVA**.

A salvataggio avvenuto il consueto pop-up di conferma ci avviserà che l'operazione è andata a buon fine.

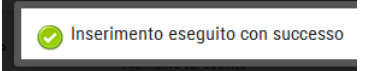

Una volta inserita una notizia sarà sempre possibile andare a variarne il contenuto o eliminarla semplicemente cliccando sui bottoncini della "*Matita*" o la "*X*" rossa presenti sopra il riquadro della notizia stessa.

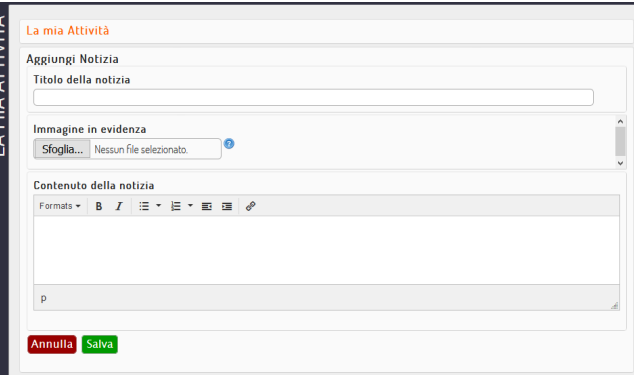

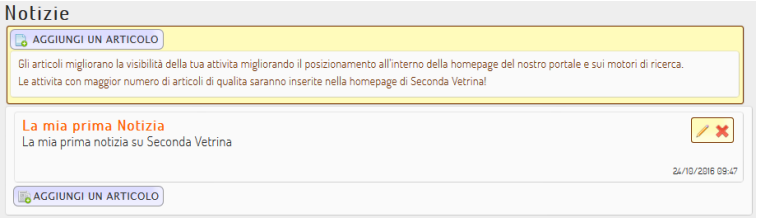

Una volta confermato, la notizia inserita sarà visualizzata e si potranno inserire altre notizie dalla stessa pagina.

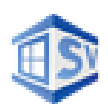

#### Eliminazione della visualizzazione della pagina

Per eliminare la propria attività dalla visualizzazione pubblica procedere nel seguente modo:

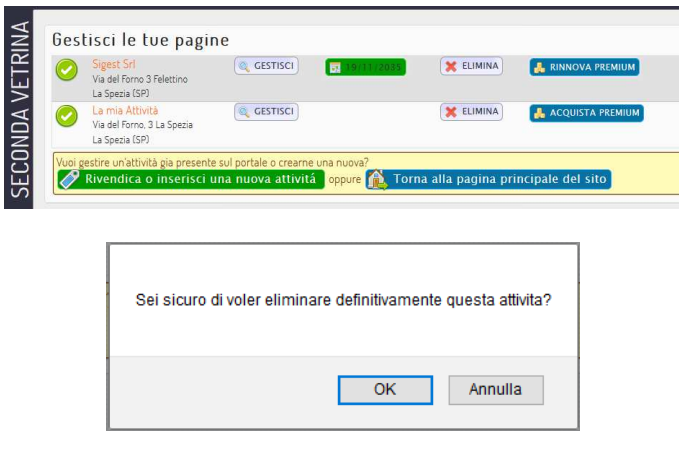

Dopo essere entrati in Le Mie Pagine occorrerà cliccare sul tasto **ELIMINA**, un popup ci chiederà di confermare l'eliminazione della pagina e successivamente otterremmo la notifica di eliminazione avvenuta con esito positivo.

Dopo pochi secondi in automatico verrà disabilitata la pagina e avviato il re indirizzamento al profilo personale nella gestione pagine dell'utente.

#### Riabilitazione della visualizzazione della pagina

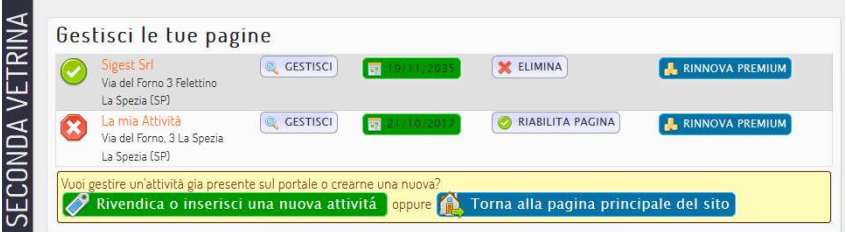

La pagina "eliminata" non verrà visualizzata dagli altri utenti del portale ma ciò non significa che verrà cancellata dal database, semplicemente non sarà più pubblica e pertanto non sarà neanche indicizzata dai motori di ricerca.

In qualunque momento, il titolare, avrà la facoltà di riabilitare la pagina cliccando sul relativo bottone **RIABILITA PAGINA** e confermando la riabilitazione, questa, tornerà ad essere visibile ed indicizzata.

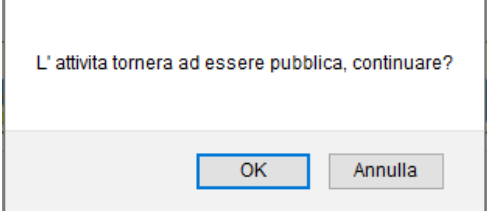

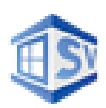

#### Inserimento contenuti per pagine Premium

I proprietari delle pagine **Premiu**m hanno diritto ad inserire contenuti estesi rispetto a chi ha **rivendicato** o **creato una pagina Basic**, sono presenti tre differenti tipologie di contenuti che vengono suddivise in base al tipo di informazione contenuta:

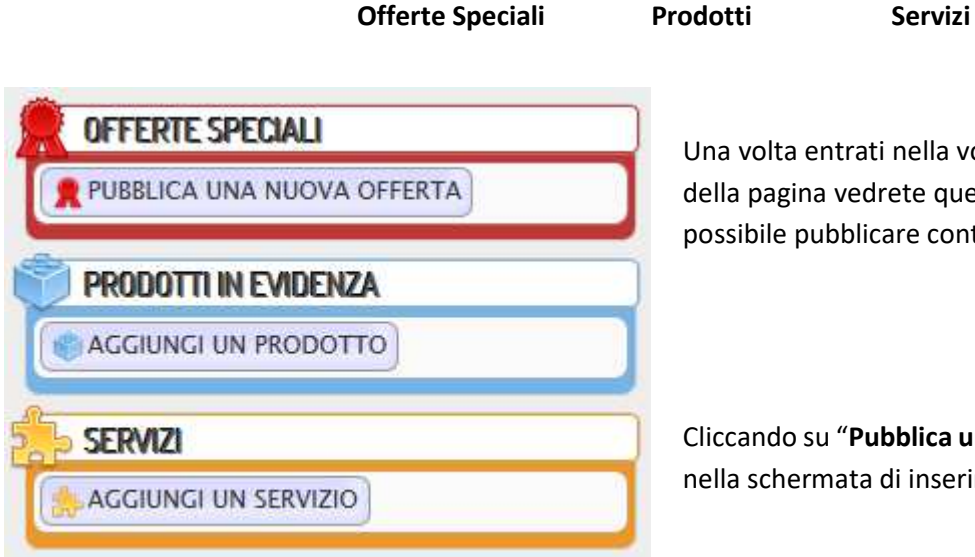

Una volta entrati nella vostra attività, sul lato destro della pagina vedrete questo pannello, dal quale sarà possibile pubblicare contenuti nelle differenti aree.

Cliccando su "**Pubblica una nuova offerta**" si entrerà nella schermata di inserimento della nuova offerta.

Occorrerà inserire un Titolo per l'offerta da pubblicare, dopo di ché sarà possibile aggiungere la descrizione completa, potendone formattare i contenuti con le principali funzionalità garantite da un qualsiasi editor di testo: Grassetto, Corsivo, inserire elenchi puntati o numerati, l'indentazione del testo e gestire anche l'inserimento di collegamenti ipertestuali per puntare a pagine o contenuti esterni al portale.

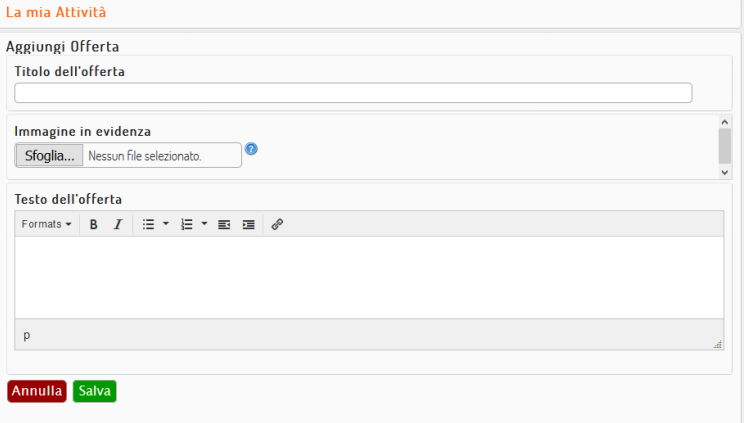

Si potrà inoltre inserire una immagine relativa all'offerta pubblicata in modo da evidenziarne maggiormente il contenuto.

Una volta inserita l'offerta basterà cliccare su **SALVA** per pubblicarne immediatamente il contenuto.

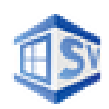

La stessa operazione è valida per l'inserimento di un Prodotto, ma si potrà cambiare la dicitura della categoria in base alla tipologia della propria attività scegliendo ciò che è più inerente e confermando con il tasto **SALVA** a fine pagina di Gestione dell'attività.

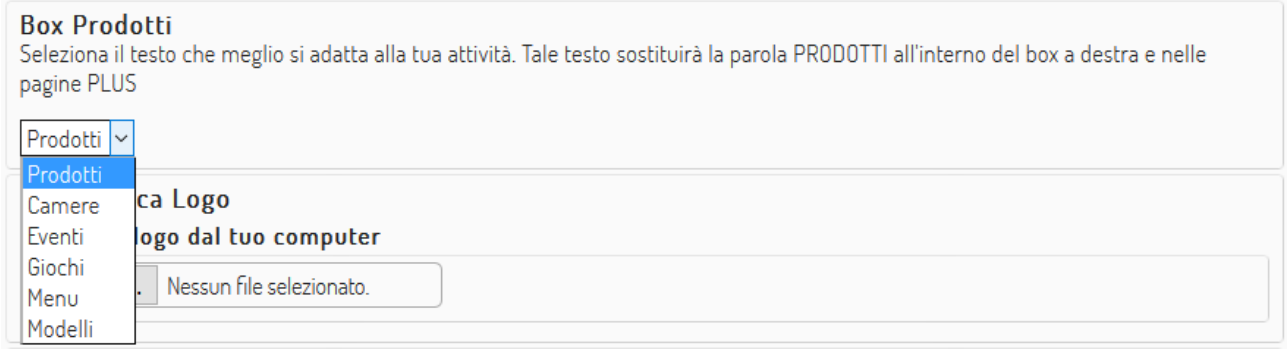

Cambiando il tipo di categoria, nella nostra pagina vedremo al posto di Prodotti la tipologia scelta, per un ristorante ad esempio potremo scegliere Menu mentre per un albergo o un Bed and Breakfast potremo scegliere Camere, ecc.

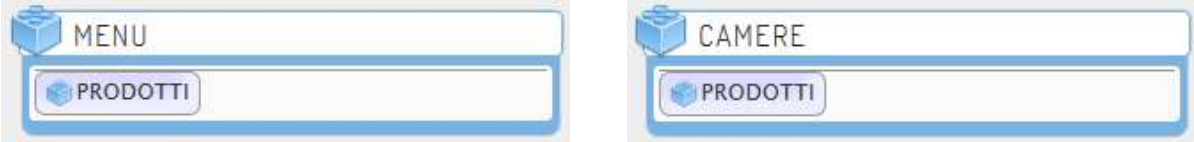

Anche i servizi si gestiscono allo stesso modo delle Offerte, potendo inserire on oggetto, il testo relativo e la foto per il servizio (se lo riteniamo opportuno).

Una volta inserito un contenuto cliccando su **SALVA** tutti i contenuti inseriti saranno immediatamente visibili a tutti gli utenti che visiteranno la nostra pagina e i contenuti stessi saranno oggetto di indicizzazione dei motori di ricerca.

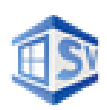

### Opzioni Premium Plus

La versione **PREMIUM PLUS** ha la possibilità di creare un vero e proprio sito scegliendo un *dominio di terzo livello* che sarà utilizzabile solo per la propria pagina, come per la versione **PREMIUM** anche in quella **PREMIUM PLUS** tutti i contenuti saranno indicizzati e gli utenti Internet potranno raggiungere i nostri contenuti direttamente sulla nostra pagina o trovarci mediante le ricerche sul portale.

Vediamo nel dettaglio come attivare le funzioni Premium PLUS per la nostra attività…

Occorre cliccare, nella gestione della pagina, sopra la matita in alto a destra del Box **OPZIONI PLUS.**

OPZIONI PLUS

Il sito in versione plus permette di avere un sito personalizzato con i contenuti inseriti nella pagina di questa attivita e facilmente raggiungibile da un indirizzo tipo: http://lamia-attivita-.secondavetrina.it

Comparirà quindi il pannello completo di gestione della versione **PREMIUM PLUS** nel quale potremo andare ad inserire tutte le informazioni necessarie alla gestione del servizio, scegliere il layout, i colori della pagina, l'indirizzo del nostro dominio di terzo livello e l'immagine principale da utilizzare nel template stesso.

Vediamo nelle prossime pagine come configurare correttamente la versione **PREMIUM PLUS**.

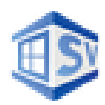

Per prima cosa dobbiamo scegliere il nostro dominio di terzo livello digitandolo nel campo di testo **INDIRIZZO** ad esempio "*lamiaattività*", poi possiamo scegliere il template dal menù a tendina al punto 2.

Possiamo scegliere due colori per modificare l'aspetto grafico della nostra pagina:

il *Colore principale* è quello degli elementi in primo piano mentre il *Colore secondario* è quello degli elementi di sfondo.

Possiamo inoltre selezionare un'immagine da impostare come primaria nel nostro template.

Premendo su **MOSTRA ANTEPRIMA** una finestra ci mostrerà come apparirà la nostra pagina con le impostazioni attuali.

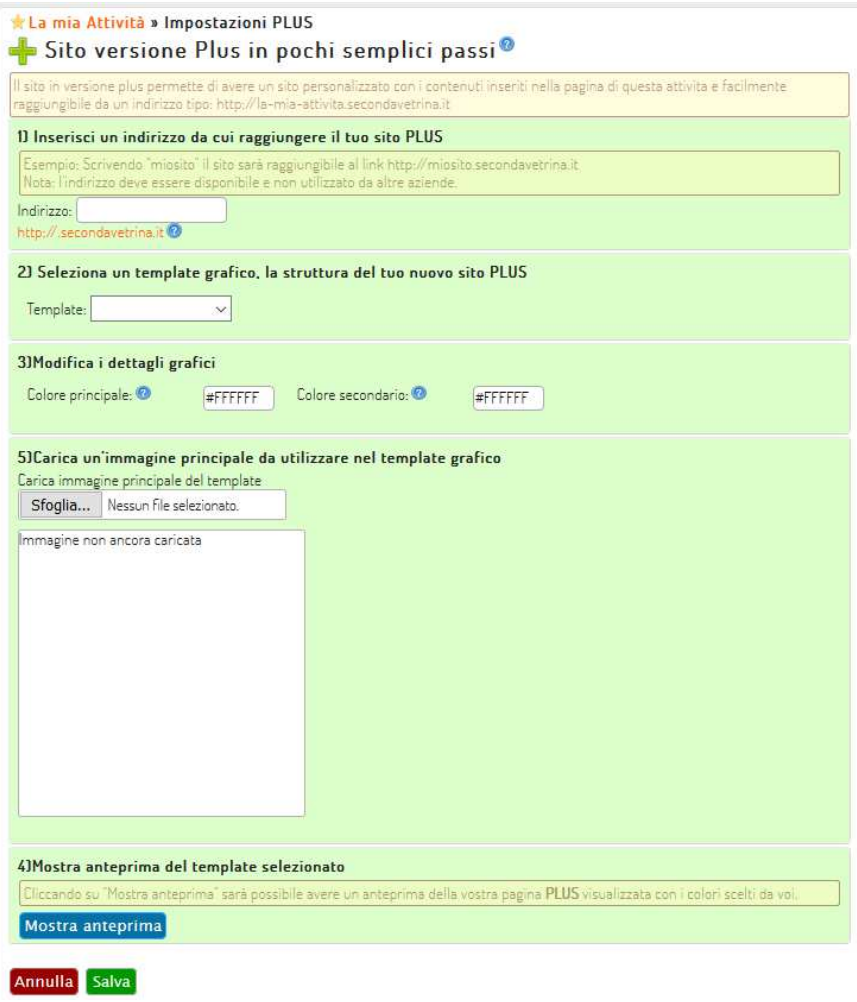

Ricordiamoci di premere sul tasto **SALVA** una volta finito per applicare le impostazioni scelte.

Noterete che in alto a destra nella gestione della pagina i due Box: **Gestione Attività** e **Opzioni PLUS** sono cambiati e permettono di visualizzare alcune interessanti informazioni a colpo d'occhio…

In Gestione Attività vedremo ora le Visualizzazioni che la nostra pagina ha ottenuto da parte degli utenti, il punteggio attuale (questo aspetto è molto importante perché sulla base di alcuni parametri la nostra pagina sarà posizionata più o meno in alto nella pagina del portale in base a questo punteggio…) e potremo andare a modificare e disattivare da qui la nostra pagina con la Matita o con la X rossa.

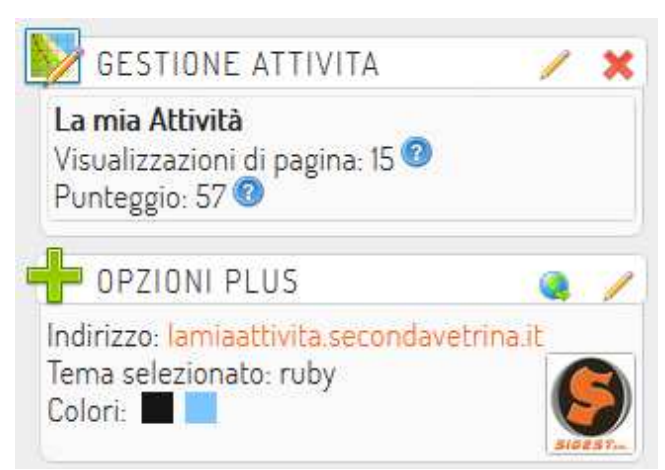

Nel Box Opzioni PLUS possiamo invece vedere l'indirizzo del nostro dominio scelto, il tema selezionato, i colori scelti, il logo (immagine principale) nonché andare velocemente alla pagina stessa cliccando sull'indirizzo scelto precedentemente.

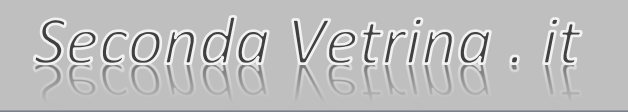

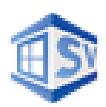

Il punteggio della nostra attività varia in funzione dei contenuti inseriti (notizie, articoli, servizi, prodotti, immagini ecc.), delle visualizzazioni ricevute e delle funzionalità attivate. In base al punteggio l'attività sarà posizionata più o meno in alto nel portale e sarà influenzato dalle ricerche degli utenti: la posizione è relativa non solo a livello globale nella prima pagina ma anche per area geografica ricercata e per tipologia di attività.

Inserire contenuti "unici" (cioè non duplicati su Internet da altri siti di proprietà o da altre pagine anche non di proprietà) porta ad una migliore indicizzazione sui motori di ricerca e di conseguenza ad essere premiati in termini di posizionamento e classifica.

Così come fanno i motori di ricerca, anche il motore del Nostro portale, premierà quegli utenti che andranno ad inserire più contenuti e ad arricchire le proprie pagine!!!